# Aras Innovator 12

# Conversion Server Setup Guide

*Document #: 12.0.02019050101 Last Modified: 1/9/2020*

### Copyright Information

Copyright © 2020 Aras Corporation. All Rights Reserved.

Aras Corporation 100 Brickstone Square Suite 100 Andover, MA 01810

**Phone:** 978-806-9400 **Fax:** 978-794-9826

**E-mail:** [Support@aras.com](file:///C:/Users/amoharir/Desktop/Working%20DIrectory/Templates/Support@aras.com)

**Website:** <https://www.aras.com/>

#### **Notice of Rights**

Copyright © 2020 by Aras Corporation. This material may be distributed only subject to the terms and conditions set forth in the Open Publication License, V1.0 or later (the latest version is presently available at http://www.opencontent.org/openpub/).

Distribution of substantively modified versions of this document is prohibited without the explicit permission of the copyright holder.

Distribution of the work or derivative of the work in any standard (paper) book form for commercial purposes is prohibited unless prior permission is obtained from the copyright holder.

Aras Innovator, Aras, and the Aras Corp "A" logo are registered trademarks of Aras Corporation in the United States and other countries.

All other trademarks referenced herein are the property of their respective owners.

#### **Notice of Liability**

The information contained in this document is distributed on an "As Is" basis, without warranty of any kind, express or implied, including, but not limited to, the implied warranties of merchantability and fitness for a particular purpose or a warranty of noninfringement. Aras shall have no liability to any person or entity with respect to any loss or damage caused or alleged to be caused directly or indirectly by the information contained in this document or by the software or hardware products described herein.

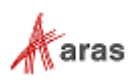

# **Table of Contents**

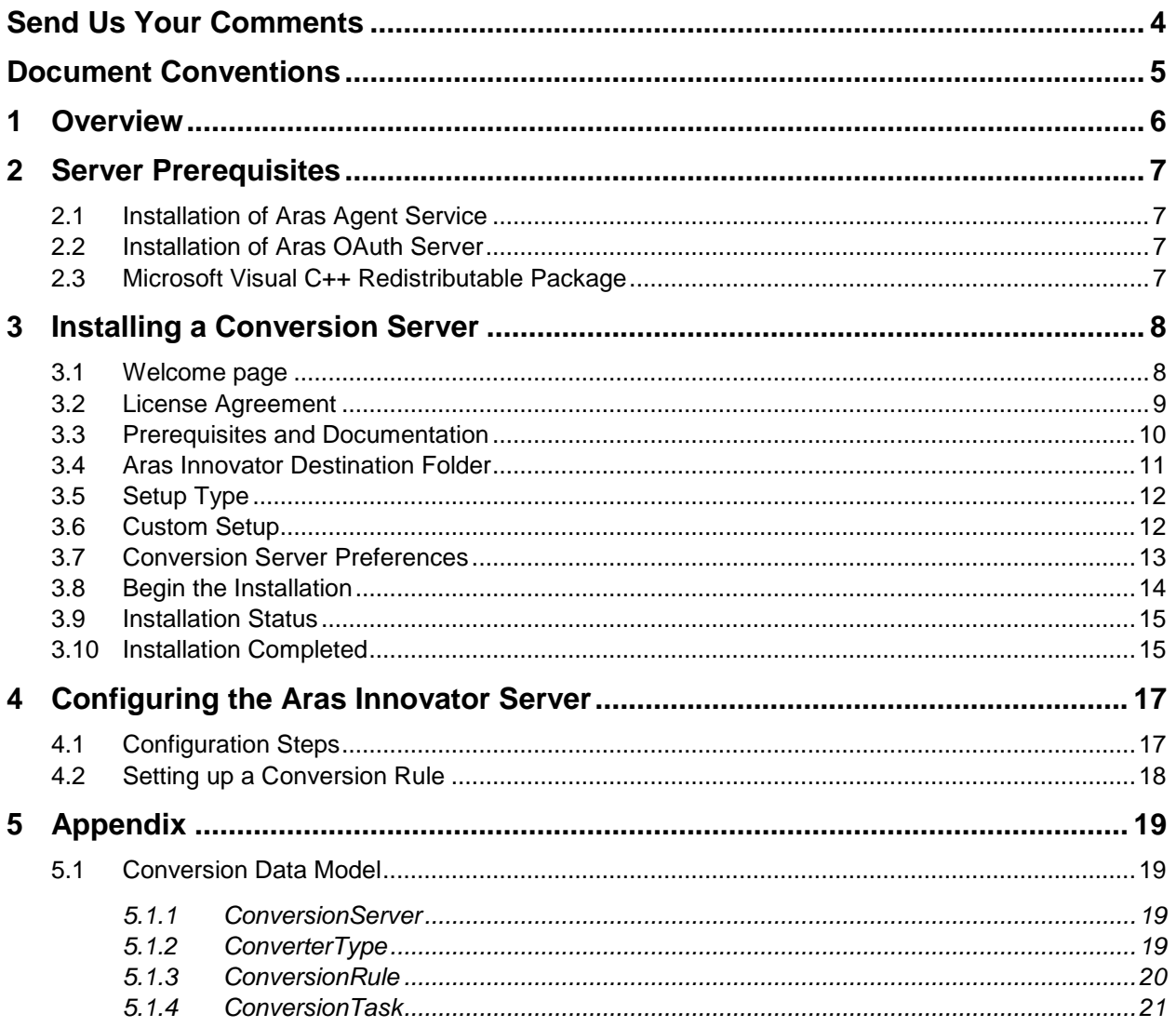

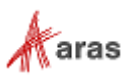

### <span id="page-3-0"></span>Send Us Your Comments

Aras Corporation welcomes your comments and suggestions on the quality and usefulness of this document. Your input is an important part of the information used for future revisions.

- o Did you find any errors?
- o Is the information clearly presented?
- o Do you need more information? If so, where and what level of detail?
- o Are the examples correct? Do you need more examples?
- o What features did you like most?

If you find any errors or have any other suggestions for improvement, indicate the document title, and the chapter, section, and page number (if available).

You can send comments to us in the following ways:

#### **Email:**

[Support@aras.com](mailto:Support@aras.com?subject=Aras%20Innovator%20Documentation) Subject: Aras Innovator Documentation

Or,

**Postal service:** Aras Corporation 100 Brickstone Square Suite 100 Andover, MA 01810 Attention: Aras Innovator Documentation

Or,

**FAX:** 978-794-9826 Attn: Aras Innovator Documentation

If you would like a reply, provide your name, email address, address, and telephone number.

If you have usage issues with the software, visit<https://www.aras.com/support/>

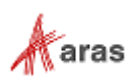

## <span id="page-4-0"></span>Document Conventions

The following table highlights the document conventions used in the document:

Table 1: Document Conventions

| <b>Convention</b>                 | <b>Description</b>                                                                                                    |
|-----------------------------------|----------------------------------------------------------------------------------------------------|
| <b>Bold</b>                       | This shows the names of menu items, dialog boxes, dialog<br>box elements, and commands.<br>Example: Click OK.                                                               |
| Code                              | Code examples appear in courier text. It may represent<br>text you type or data you read.                                                                                   |
| Yellow highlight                  | Code with yellow highlight is used to draw attention to the<br>code that is being indicated in the content.                                                                 |
| Yellow highlight<br>with red text | Red color text with yellow highlight is used to indicate the<br>code parameter that needs to be changed or replaced.                                                        |
| <i>Italics</i>                    | Reference to other documents.                                                                                                    |
| Note:                             | Notes contain additional useful information.                                                                                                    |
| <b>Warning</b>                    | Warning contains important information. Pay special<br>attention to information highlighted this way.                                                                       |
| Successive menu<br>choices        | Successive menu choices may appear with a greater than<br>sign (-->) between the items that you will select<br>consecutively.<br>Example: Navigate to File --> Save --> OK. |

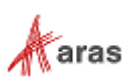

# <span id="page-5-0"></span>1 Overview

The Aras Innovator Conversion Server is a framework to manage file conversion processes. The conversion server is not a file converter itself, but rather a way to manage tasks to be executed similar to the Aras CAD to PDF Converter that transforms native files on CAD Items into PDF files.

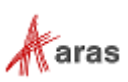

# <span id="page-6-0"></span>2 Server Prerequisites

Please see the document *Aras Innovator 12.0 - Platform Specifications* for hardware requirements for the Conversion Server.

### <span id="page-6-1"></span>**2.1 Installation of Aras Agent Service**

In order to configure the Aras Conversion Server, the Aras Agent Service must also be installed. For instructions on installing the Aras Agent Service, refer to Section 5.13 of the *Installation Guide*.

### <span id="page-6-2"></span>**2.2 Installation of Aras OAuth Server**

In order to configure the Aras Conversion Server, the Aras OAuth server must also be installed. For instructions on installing the Aras OAuth Server, refer to Section 5.11 of the *Installation Guide*.

### <span id="page-6-3"></span>**2.3 Microsoft Visual C++ Redistributable Package**

The Microsoft Visual C++ 2010, 2012, 2013, 2015 Redistributable Packages must be installed on the Conversion Server. The links to all Microsoft Visual C++ Redistributables is below:

#### **Microsoft Visual C++ 2010, 2012, 2013, 2015 Redistributable Packages (x64):**

<https://support.microsoft.com/en-us/help/2977003/the-latest-supported-visual-c-downloads>

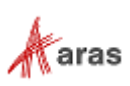

# <span id="page-7-0"></span>3 Installing a Conversion Server

To install the Conversion Server, you need to download the Aras Innovator setup

(InnovatorSetup.msi). The setup file may be obtained either from<https://www.aras.com/support/> or from the Aras Innovator CD Image.

Ensure that Aras Innovator installation file has been downloaded to a local hard drive of the server where the software is installed.

<span id="page-7-1"></span>It is recommended not to delete the MSI file (InnovatorSetup.msi) after the installation is complete.

### **3.1 Welcome page**

Double click on the file InnovatorSetup.msi to start the Aras Innovator Installer. The first screen of the Installer is shown below.

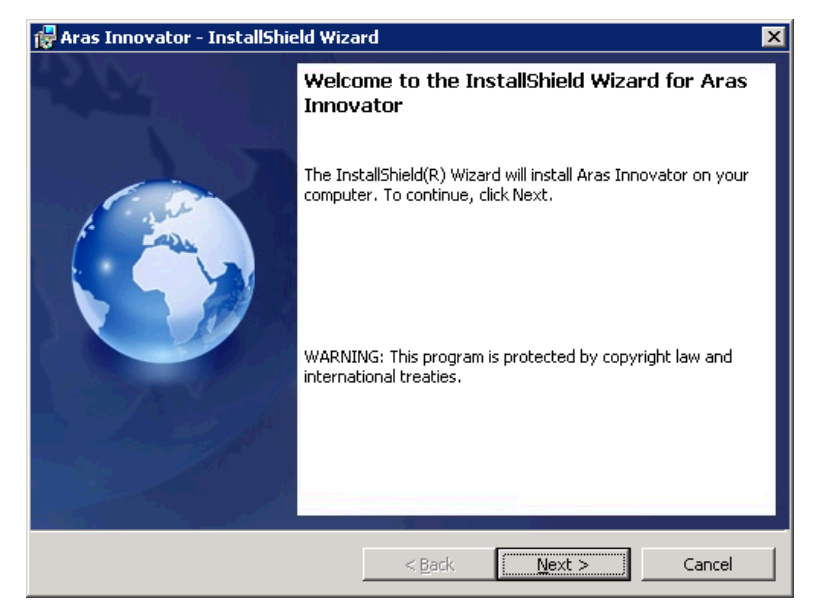

Figure 1.

Click **Next** to proceed with installation. Click **Cancel** to exit setup.

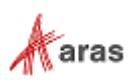

### <span id="page-8-0"></span>**3.2 License Agreement**

Make sure that you read the license agreement carefully before agreeing and proceeding with the install.

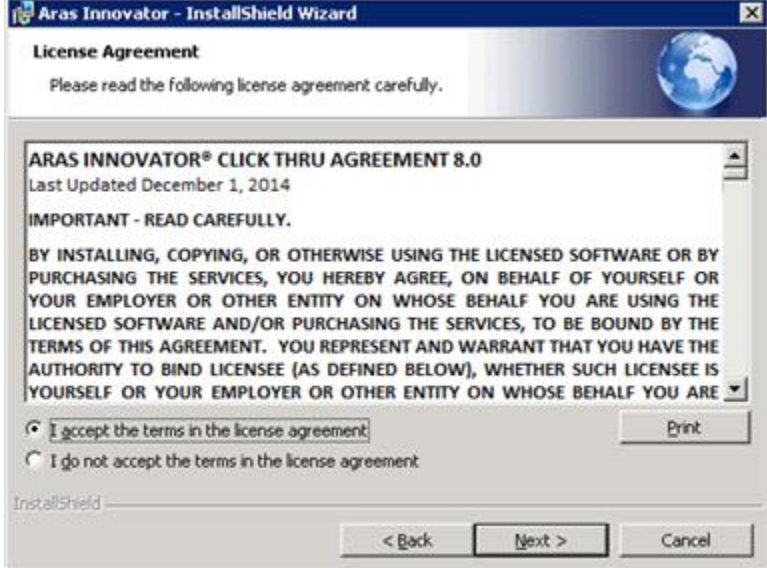

Figure 2.

This screen allows you to print the license agreement using a rich text editor, such as Wordpad, by selecting the **Print** button.

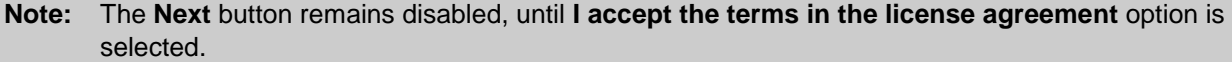

- 1. Click **Next** to proceed with installation.
- 2. Click **Back** to return to the previous screen.
- 3. Click **Cancel** to exit setup.

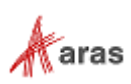

#### <span id="page-9-0"></span>**3.3 Prerequisites and Documentation**

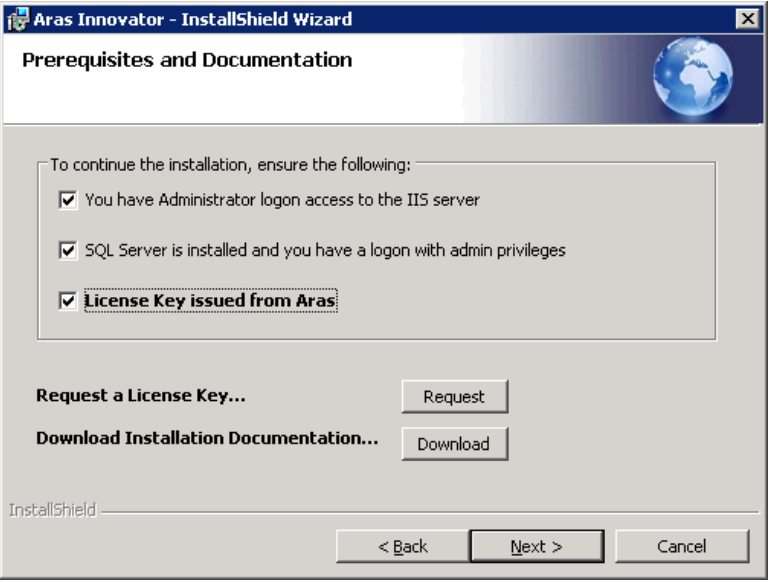

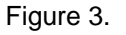

Check all three checkboxes. The **Next** button is enabled only after you select all the three options.

- **You have Administrator login access to the IIS server:** You have administrative right on the computer you are installing to, and have the IIS server installed and configured.
- **SQL Server is installed and you have a login with admin privileges**:
- **License Key issued from Aras**

**Note:** SQL Server and the Aras Innovator License are required for the Aras Innovator Server and not for the Conversion Server.

**Request a License Key…**

Click the **Request** button to automatically go to the license request page at <https://www.aras.com/support/>

**Download Installation Documentation…**

Click the **Download** button to automatically go to the documentation page at <https://www.aras.com/support/>

- 1. Click **Next** to proceed with the installation.
- 2. Click **Back** to return to the previous screen.
- 3. Click **Cancel** to exit setup.

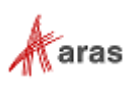

### <span id="page-10-0"></span>**3.4 Aras Innovator Destination Folder**

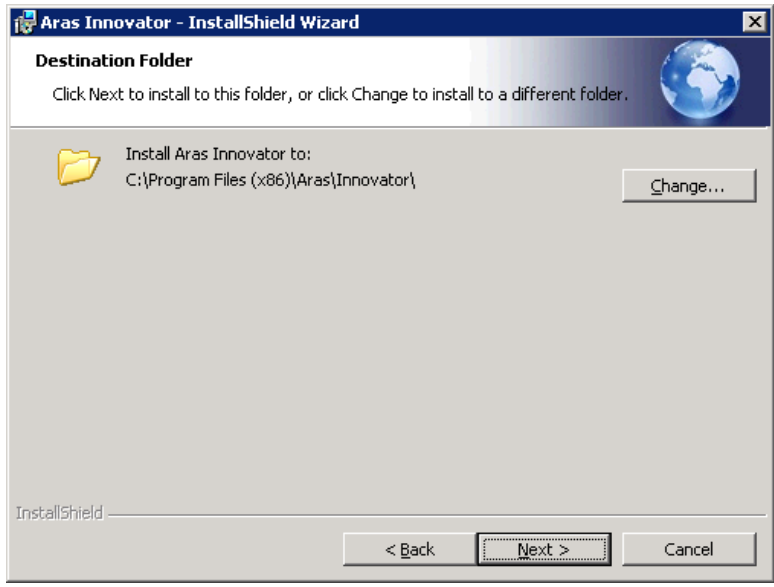

Figure 4.

This screen allows you to specify the directory to which Aras Innovator should be installed. The default directory path is C:\Program Files (x86)\Aras\Innovator. But, you can click **Change**… to select a directory of your choice. This document assumes the default value.

- 1. Click **Next** to proceed with installation.
- 2. Click **Back** to return to the previous screen.
- 3. Click **Cancel** to exit setup.

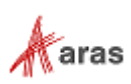

### <span id="page-11-0"></span>**3.5 Setup Type**

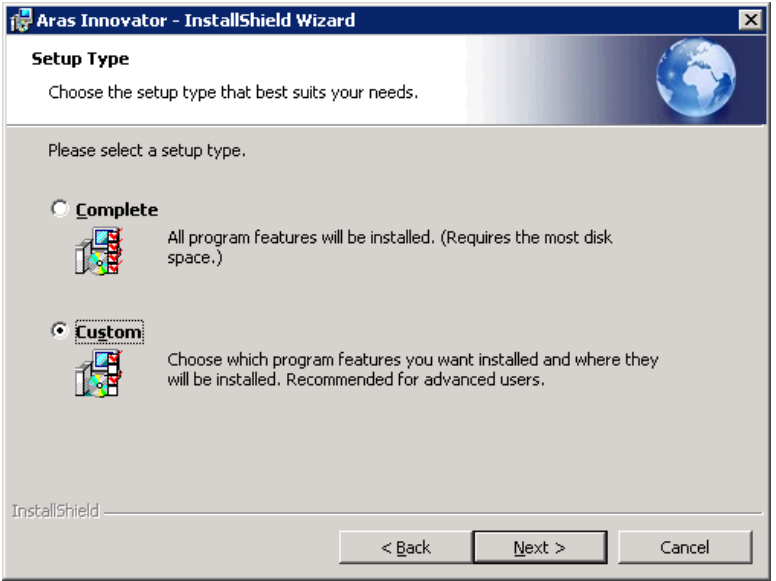

Figure 5.

Select **Custom** for the setup type.

- 1. Click **Next** to proceed with installation.
- 2. Click **Back** to return to the previous screen.
- 3. Click **Cancel** to exit setup.

#### <span id="page-11-1"></span>**3.6 Custom Setup**

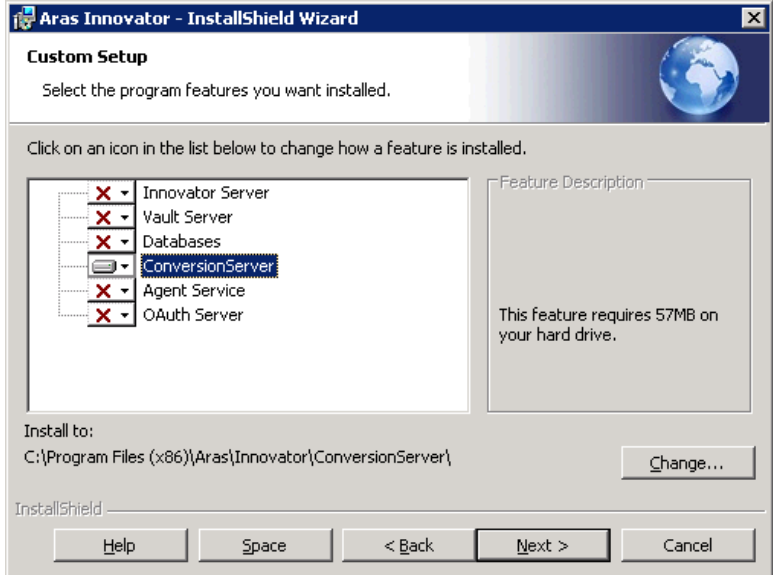

Figure 6.

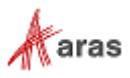

Click on each of the features except **ConversionServer** and select **This feature will not be available** to disable their installation.

Click on **ConversionServer** and select **This feature will be installed on local hard drive** to enable its installation.

- 1. Click **Change** to specify the install directory.
- 2. Click **Next** to proceed with installation.
- 3. Click **Back** to return to the previous screen.
- 4. Click **Cancel** to exit setup.

#### <span id="page-12-0"></span>**3.7 Conversion Server Preferences**

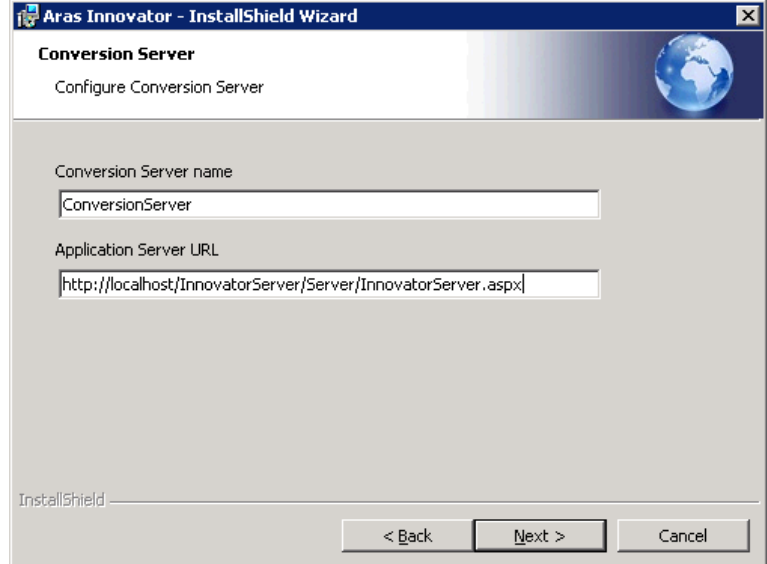

Figure 7.

 **Conversion Server Name** - The Conversion Server instance to be installed. If the Aras Innovator Server is being installed as well, this field is disabled.

The name of the application installed in IIS. Additional Conversion Servers may be configured separately after the initial installation.

 **Application Server URL** - since Conversion Server is not a standalone application, and is useful only along with the Aras Innovator Server, this field allows you to specify the Application Server URL for the instance of Aras Innovator you are going to use with this Conversion Server. The Application Server URL is of the following format:

http://<servername>/<web\_alias>/Server/InnovatorServer.aspx Where:

- o <servername> is the name of the server where the Aras Innovator Server is running. For example, if running on the local machine, this is 'localhost'
- o <web alias> is the name of the Aras Innovator Server Virtual Directory.
- 1. Click **Next** to proceed with installation.
- 2. Click **Back** to return to the previous screen.

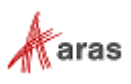

3. Click **Cancel** to exit setup.

### <span id="page-13-0"></span>**3.8 Begin the Installation**

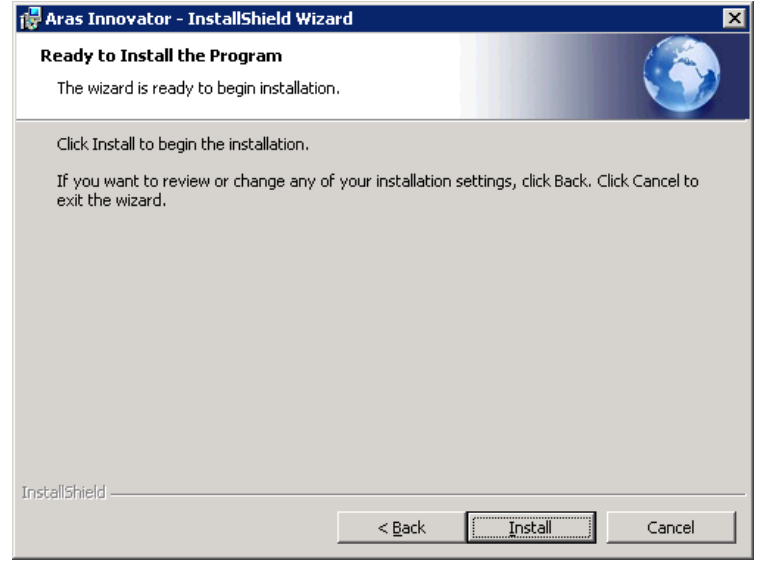

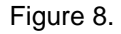

1. Click **Install** to start the installation of the features

**Note:** You cannot make any changes after you click **Install** on the screen.

- 2. Click **Back** to return to the previous screen.
- 3. Click **Cancel** to exit setup.

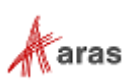

### <span id="page-14-0"></span>**3.9 Installation Status**

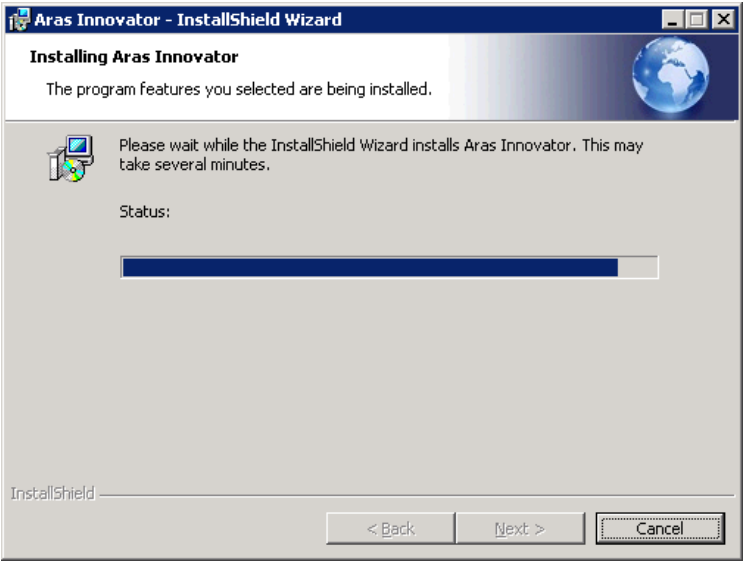

Figure 9.

This screen shows the installation status.

### <span id="page-14-1"></span>**3.10 Installation Completed**

The screen below is the last in the installation wizard.

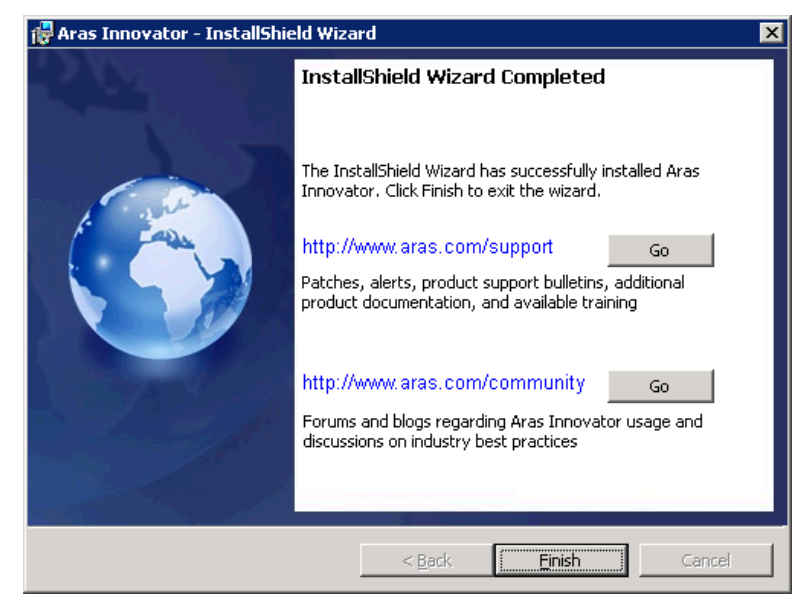

Figure 10.

The **Go** buttons open up a web browser to Aras web pages.

<https://www.aras.com/support/> - Location for downloads, documentation, and other Aras Innovator support information.

2020 Aras Corporation All Copyrights Reserved. 15

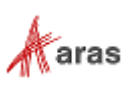

[http://community.aras.com](http://community.aras.com/) – Location of forums and blogs relating to usage, best practices, and overall enhancement of the Aras Innovator experience.

Click **Finish** to complete the installation process and close the installer.

**Note:** Make sure **not** to delete your installer from your hard drive when you are done with an installation. You must reuse the same installer to install other instances of Conversion Server/Aras Innovator or its components.

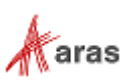

### <span id="page-16-0"></span>4 Configuring the Aras Innovator Server

After installing the Conversion Server, your Aras Innovator Server needs to be configured to communicate with it.

<span id="page-16-1"></span>The following steps guide you in the configuration that is required.

### **4.1 Configuration Steps**

- 1. Open a Windows Explorer window to the root of the Aras Agent Service Installation.
- 2. Open the **\AgentService\conversion.config** file in text editor.
- 3. Configure the 'cycle' tag as follows:
	- a. **DB**: Aras Innovator Database
	- b. **User**: admin

Another Aras Innovator User can be specified as long as they are a member of the ConversionManager Identity and they have permissions to lock dependencies of ConversionTask Item which are added by ConversionRules.

c. **Interval**: default is 20000 (set in milliseconds)

How often the Conversion Server checks if there are Conversion Tasks that need to be processed.

d. **MaxBatch**: default is 5

Number of Conversion Tasks that can be processed at the same time.

e. Uncomment the tag as follows:

```
<configuration>
…
   <Innovator>
      <Conversion>
         <ProcessingCycles>
            <!--cycle DB="{db}" User="{user}" Interval="20000" 
MaxBatch="5" /-->
         </ProcessingCycles>
      </Conversion>
   </Innovator>
</configuration>
Should become:
<configuration>
…
   <Innovator>
      <Conversion>
         <ProcessingCycles>
            <cycle DB="InnovatorSolutions" User="admin" 
Interval="20000" MaxBatch="5" />
```
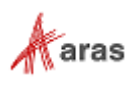

```
</ProcessingCycles>
      </Conversion>
   </Innovator>
</configuration>
```
- 4. Save and close the 'conversion.config' file.
- 5. Log in to Aras Innovator as an administrator.
- 6. Go to **Administration --> File Handling --> Conversion Servers.**
- 7. Open the 'Default' Conversion Server for editing or create a new Conversion Server.
- 8. If not filled out (New Conversion Server), enter the name and Impersonation User.
- 9. Hard-code the URL to the conversion server:

http://serverName/ConversionServer/ConversionService.asmx

**Note:** You must replace the highlighted text above with the location of your Conversion Server web application as specified in IIS.

10. Save, unlock, and close the Conversion Server.

**Note:** After making adjustments to the conversion.config file, the Aras Innovator Agent should be restarted via **Control Panel --> Administrative Tools --> Services**.

### <span id="page-17-0"></span>**4.2 Setting up a Conversion Rule**

To begin converting files using the Conversion Server, you need to create or install a Conversion Rule to your instance.

If you want to setup the standard Aras Innovator CAD to PDF Converter in your instance, refer to the *Aras Innovator - CAD to PDF Converter Setup Guide*, available in the Documentation folder of the Aras Innovator CD Image.

If you are a developer and want to walk through an example of creating your own custom Conversion Rule, refer to the *Aras Innovator - Example for Developing Conversion Server Tasks*, also available in the Documentation folder of the Aras Innovator CD Image.

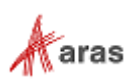

# <span id="page-18-0"></span>5 Appendix

### <span id="page-18-1"></span>**5.1 Conversion Data Model**

This section describes the complete data model of the File Conversion feature.

#### <span id="page-18-2"></span>**5.1.1 ConversionServer**

The 'ConversionServer' ItemType is where the URL for the Conversion Server is stored. In this regard, it is similar to the Vault ItemType.

#### **Properties:**

**Name**: Unique name for the Conversion Server.

For example, this could describe what types of Conversions are handled by this Conversion Server, i.e. 'Cad Native Server'

- **URL**: HTTP path to the '/ConversionServer/ConversionService.asmx' file
- **Impersonation User**: Aras Innovator User that is used to perform the conversion. All Files created by the Conversion Server have their 'Created\_by' as this User.

**Note:** The Impersonation User either must be the Vault Admin User or must be a member of the Administrators Identity.

#### **Relationships:**

**Converters** ('ConversionServerConverterType'): Relationship to 'ConverterType'

Used to select which Converters are executed using this Conversion Server.

#### **ConversionServerPriority**

The 'ConversionServerPriority' ItemType is a Relationship from the 'Vault' ItemType to the 'ConversionServer' ItemType.

This Relationship specifies which Conversion Server to use based on the Vault that the File was added to or updated in.

#### <span id="page-18-3"></span>**5.1.2 ConverterType**

The 'ConverterType' ItemType uses the name of the Converter to represent the Converter DLL inside of Aras Innovator.

#### **Properties:**

 **Name**: This name must match the name attribute set in the 'Converter' tag of either the '\ConversionServerConfig.xml' file as follows:

```
<ConversionServer>
  <Converters>
      <Converter name="MyConverter" … />
  </Converters>
</ConversionServer>
```
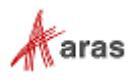

#### <span id="page-19-0"></span>**5.1.3 ConversionRule**

The 'ConversionRule' ItemType is where the rules and events for the conversion are defined. **Properties:** 

- **Name**: Unique name to describe what the Rule does using the Conversion Server.
- **Conversion Type**: Points to the 'ConverterType' Item that performs the Conversion.
- **Description** (optional): Detailed description of the Conversion Rule
- **Timeout**: Number of minutes after which the actual converting of the physical file is considered as hung and the conversion task is marked as failed.

In other words this is the time allowed to the OnConvert event handler to return a result; suggested default is 60 minutes

- **Delay**: The delay in minutes after which a failed task can be rerun; suggested default is 5 minutes
- **Cutoff**: The number of hours that is given to a failed Conversion Task to finish successfully;

If the Conversion Task has status Failed for the specified number of hours, the conversion task is marked as discarded and removed from the processing by the framework. The suggested default value is 24.

**Enabled**: Boolean to enable or disable the Conversion Rule.

#### **Relationships:**

**File Types** (ConversionRuleFileType): Relationship to 'FileType'

Used to specify which types of files trigger this Conversion Rule. Each FileType can be enabled or disabled using the 'Enabled' property on the Relationship.

**Rule Events** (ConversionRuleEventHandler): Relationship to 'Method'

Used to specify Server-side methods that are run prior to the creation of the Conversion Task. (Event Type = OnTaskCreating)

These methods can then be used to check certain conditions such as the File size and prevent the Conversion Task from being created.

- **Task Event Templates**(ConversionRuleEventTemplate) : Relationship to 'Method'
	- $\circ$  Used to specify Server-side methods that are run at different times while the Conversion Task is processing.
	- o Available Events (In order of execution):
		- **OnStartTaskProcessing**: Fired right after the conversion task is created and the processing cycle gets the task for processing
		- **CONBEFORECONVERT:** Fired right before the conversion task is ready to be sent for conversion
		- **OnConvert**: Overrides the conversion event
		- **DITE:** On After Convert: Fired on the processing cycle iteration after the framework sets result to ConversionTaskResult

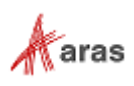

#### <span id="page-20-0"></span>**5.1.4 ConversionTask**

'ConversionTask' Items are created automatically based on enabled Conversion Rules. Each 'Conversion Task' represents one File being converterted by a Conversion Server.

All properties and relationships are automatically populated.

#### **Properties:**

- **Status**: Current status of the Task. Can be 'Not Started', 'In Progress', 'Succeeded', 'Failed', or 'Discarded'
- **Rule**: Points to the Conversion Rule that was used for the creation of this Conversion Task
- **File Type**: The type of File that is being converted
- **File**: The ID of the File being converted
- **Started On**: Date that the Conversion Task started
- **Finished On**: Date that the Conversion Task finished
- **User Data**: Text (most probably XML) that could be used by a specific converter to carry the converter specific data that has to be eventually passed to the process that performs actual conversion of the physical file (e.g. conversion options; list of supplementary files that have to be given to the converter in order to convert the file; etc.)
- **Error**: Error description in case the task status is Failed or Discarded

#### **Relationships:**

**Dependencies** ('ConversionTaskDependency'): Null Relationship

Displays the Type and ID of Items that can be locked by methods during the processing of the Conversion Task.

**Results** ('ConversionTaskResult'): Null Relationship

Displays the File IDs that have been created as a result of the Conversion Task and an additional string 'kind' to possibly describe why it was created / what it was created for.

- **Event Handlers** ('ConversionTaskEventHandler'): Relationship to 'Method'
	- o Events copied from the 'Task Event Templates' Relationship on the 'Conversion Rule' ItemType.
	- $\circ$  Displays the status of each Event during the processing of the Conversion Task with the following properties:
		- Error […]: Error message set if the Method failed
		- User Data […]: Used by the event handler to pass some information between different invocations of the event handler (e.g. in case the event handler failed it could save in this property some information about what it managed to finish before it failed so that the next invocation of the method does not try to do it again).
		- Started On […]: Date when the first invocation of the method started
		- Finished On […]: Date when the last invocation of the method finished
		- **Execution Attempt**: The number of times the Method has been called by this Conversion Task

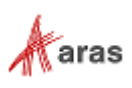

 **Status**: Current status of the Event. This can be 'Not Started', 'In Progress', 'Failed', or 'Succeeded'

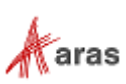